# Oregon EMS eLicense

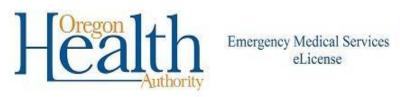

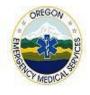

The following website is the new homepage for Oregon EMS licensing providers. https://oregon.imagetrendlicense.com

Directions on the login page give step by step instructions on how to "Claim" an account if a provider is currently licensed with OHA-EMS.

#### Step 1:

Select "Forgot Username." This is used for heightened security and can be used as needed for a provider who has forgotten their username.

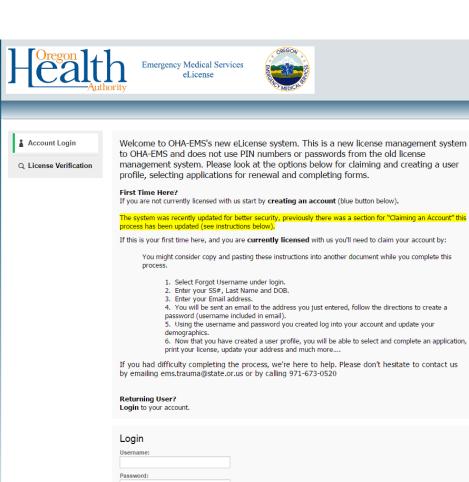

Forgot Username or Forgot Password

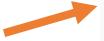

### Step 2:

Once "Forgot Username" is selected on the home page, the provider will be directed to enter their DOB, Last Name and SS#.

After entering the information select "Lookup".

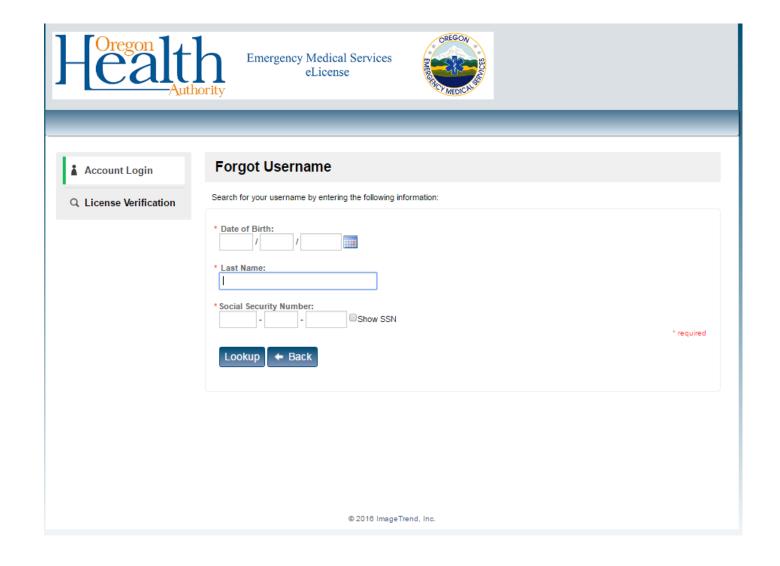

### Step 3:

If the provider has a license with OHA-EMS they will be directed to enter their email address. (This must be an email address that is NOT already in use by another licensee).

The provider will then receive an email with a link.

If the provider does not receive an email within one business day please contact Oregon EMS office at ems.trauma@state.or.us.

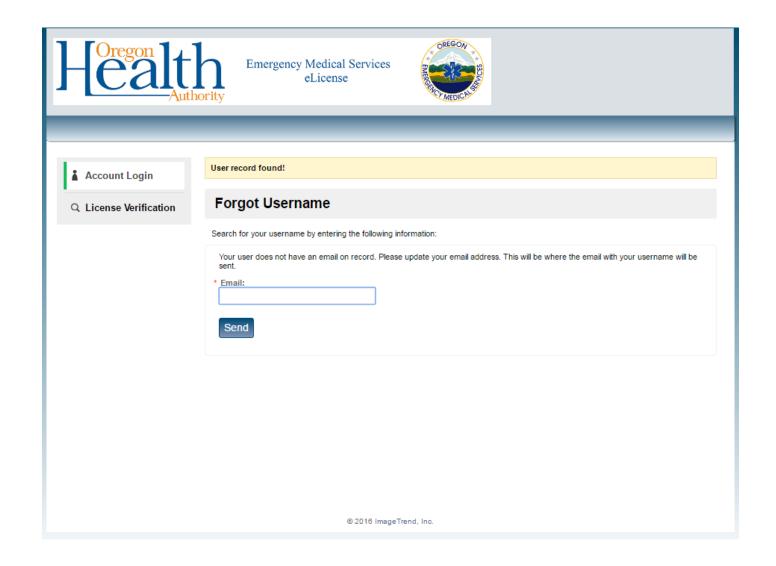

#### Step 4:

The provider will receive an email which looks just like the one to the right.

Note that the Username for the provider is listed, this is generated by the eLicense system.

Click on "HERE" and the provider will be directed to reset/set a password.

Dear Joe,

Below is your login information:

Username: Test. Joe

Password: Click HIRE to reset your password.

Thank you,

EMS & Trauma Systems Oregon Health Authority www.healthoregon.org/ems

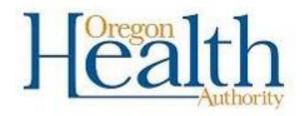

Emergency Medical Services eLicense

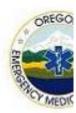

This message contains information that may be confidential and privileged. Unless you a contained in the message. If you have received the message in error, please advise the

License Management System

### Step 5:

Enter a password and select "Save"

Note that the username is again autopopulated into the screen. This username will need to be remembered by the provider for future login to the eLicense system.

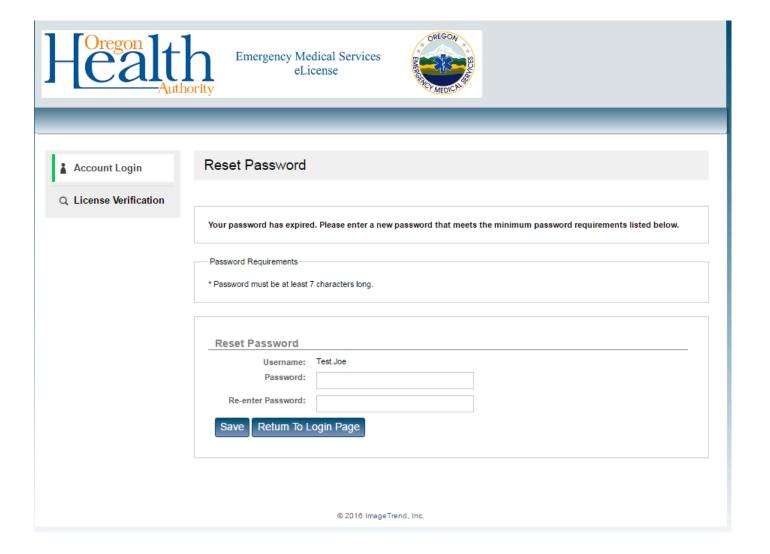

### Step 6:

The provider will be directed to update their demographics and once complete select "Save".

The provider has now "claimed their account" and updated their profile.

A provider can now complete an application, print a license, update an address and much more.....

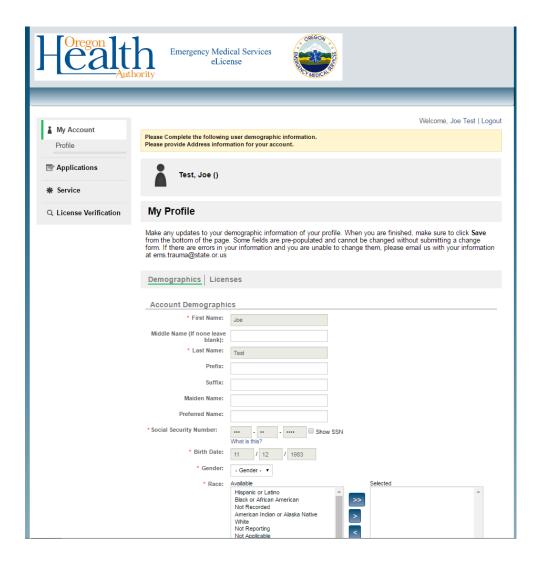

### Oregon EMS eLicense View Available Applications

By selecting "Applications" the provider will find available applications based on their profile.

 Renewal applications will be available in the "applications" section during the renewal period.

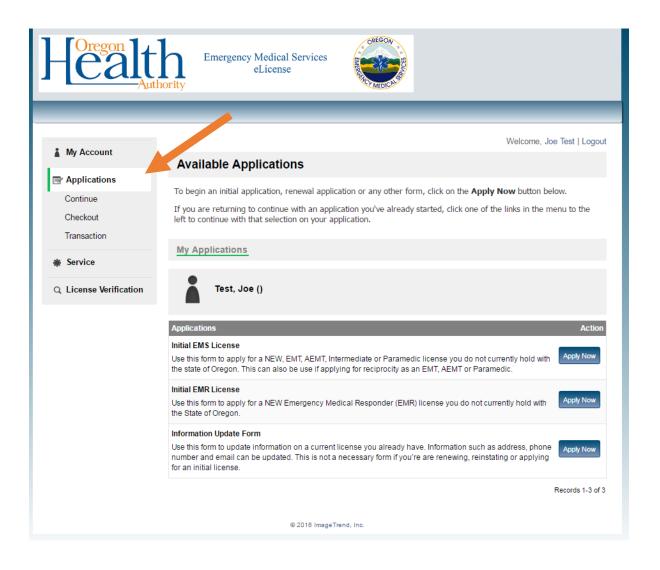

## Oregon EMS eLicense View Your License

By Clicking on "My Account" the provider will be taken to their home screen where they can:

 Select "View License" and print their license. (Printing can be done by right clicking on the license once it appears and select print.)

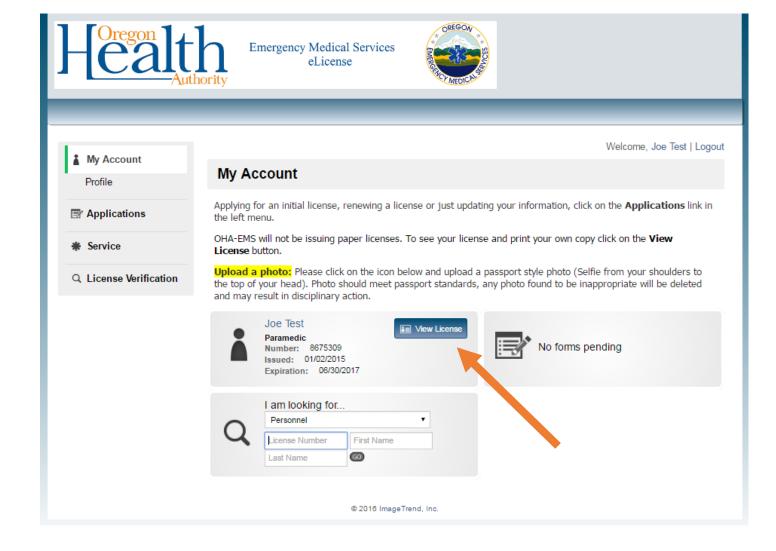

### Oregon EMS eLicense

Here is an example of how a provider license looks.

Each license will have a unique QR code.

When scanned with a QR reader it will access the license verification portion of the OHA-EMS website and provide further verification of the license.

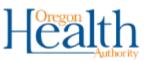

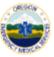

#### Oregon Health Authority, EMS & Trauma

#### Joe Test

Paramedic

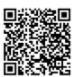

Number: 8675309 Issued Date: 01/02/2015 Status: Active

Expiration Date: 06/30/2017

The information provided on this card is current as of November 07, 2016. Click or Scan the above QR code to retrieve or verify the